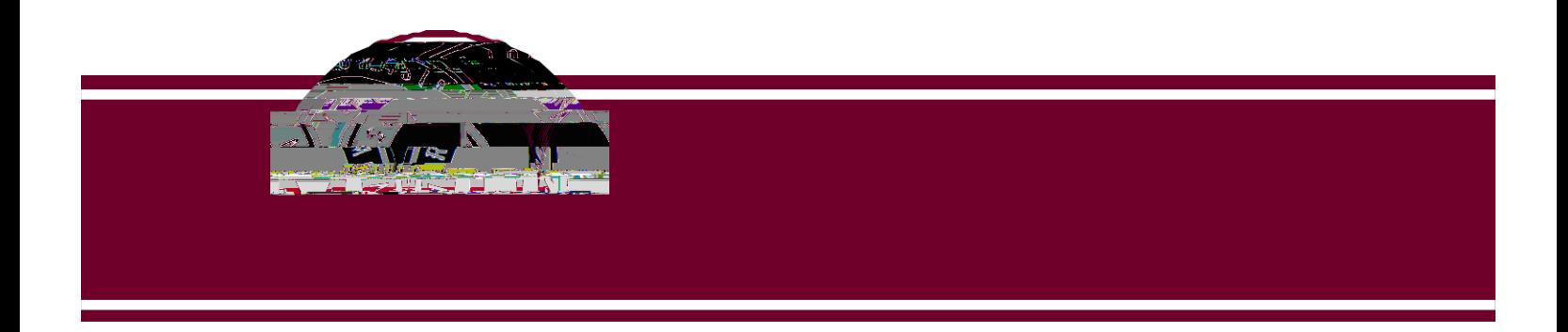

## **Instructions for Printing the P-Card Purchasing Log**

- 1. Log in to Works at <u>https://payment2.works.com/works/session</u>
- 2. Click on **Reports – Template Library**

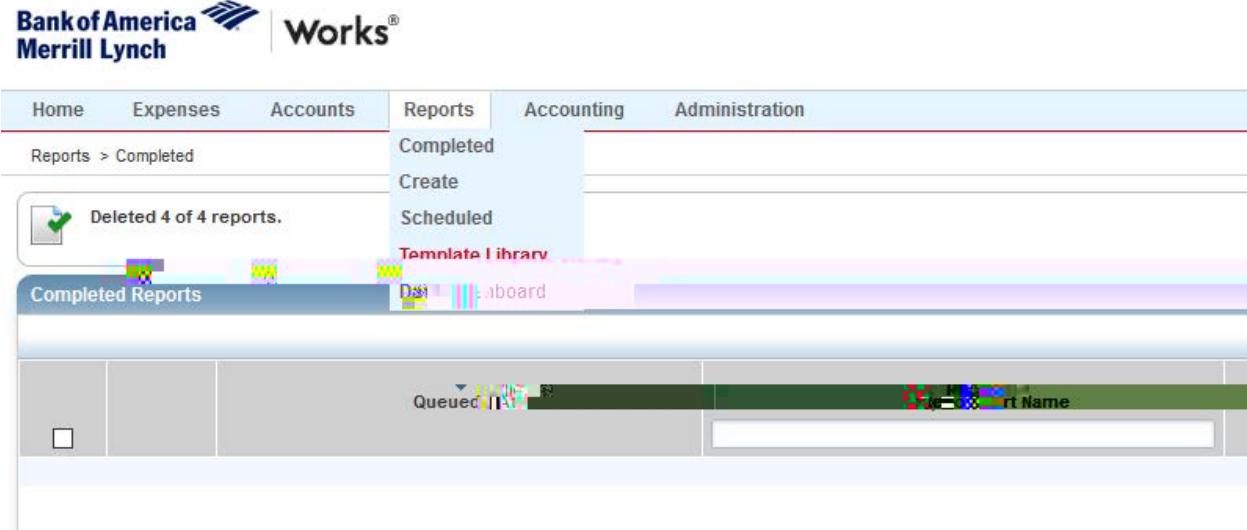

3. Click on **Billing Cycle Purchase Log - By Last 4**

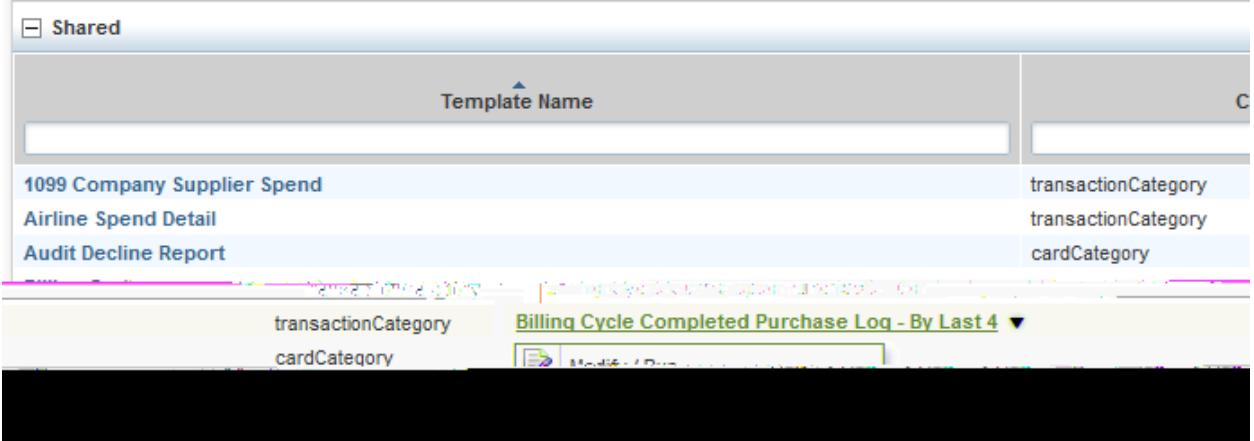

## Then click **Modify / Run**

- 4. Set the Filters for your report
	- a. Select the date range for the correct Statement Period by clicking on **Post Date**
	- b. Enter the **Last 4 Digits** of your P-Card card number
	- c. Make sure the Format is set to **PDF** and **Full Details**

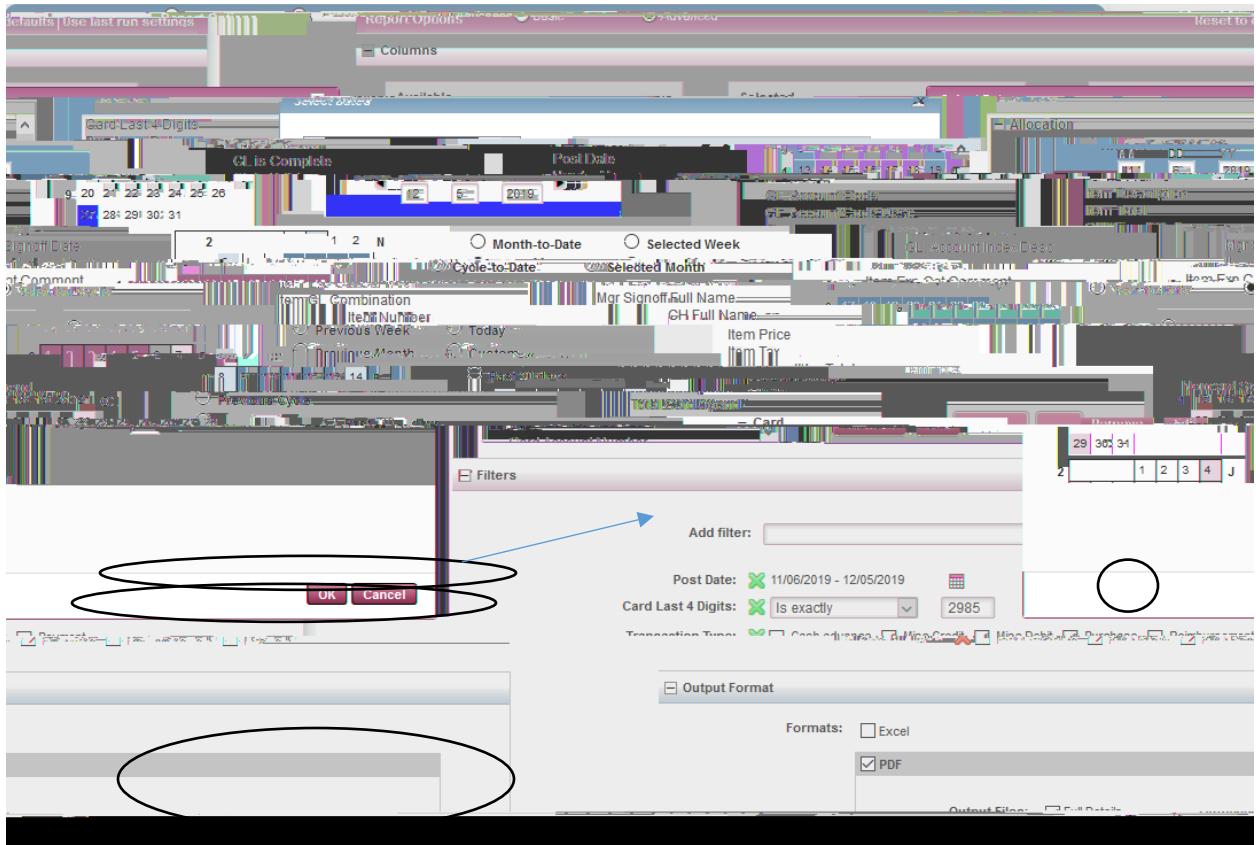

5. Scroll down and click **Submit Report**.

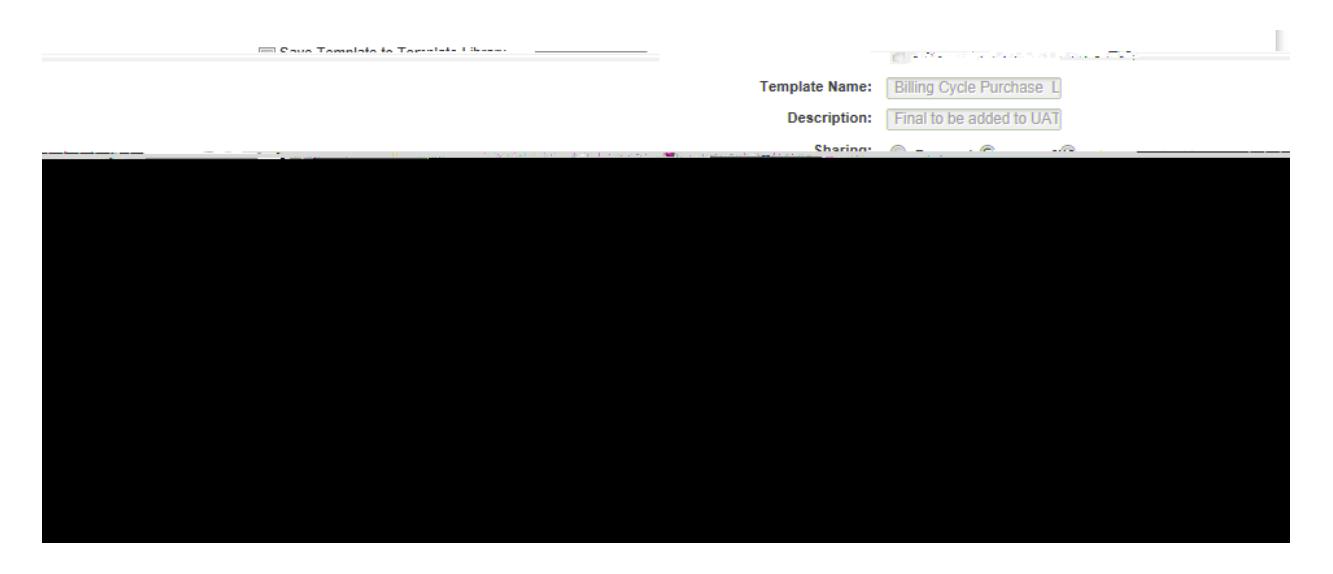

6. The report begins processing. Once completed, click on **PDF**.

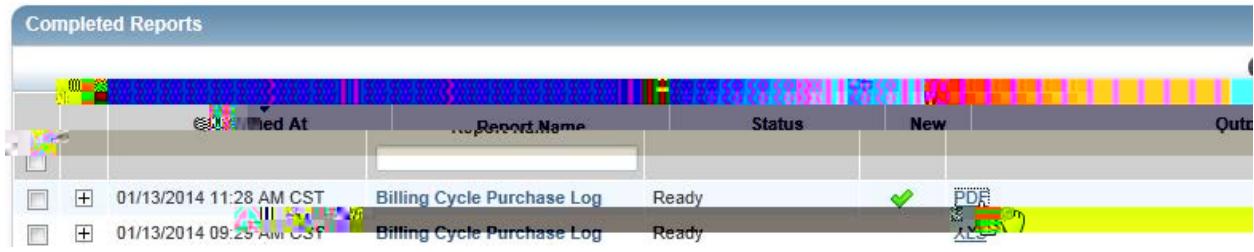

## 7. Click **Open**

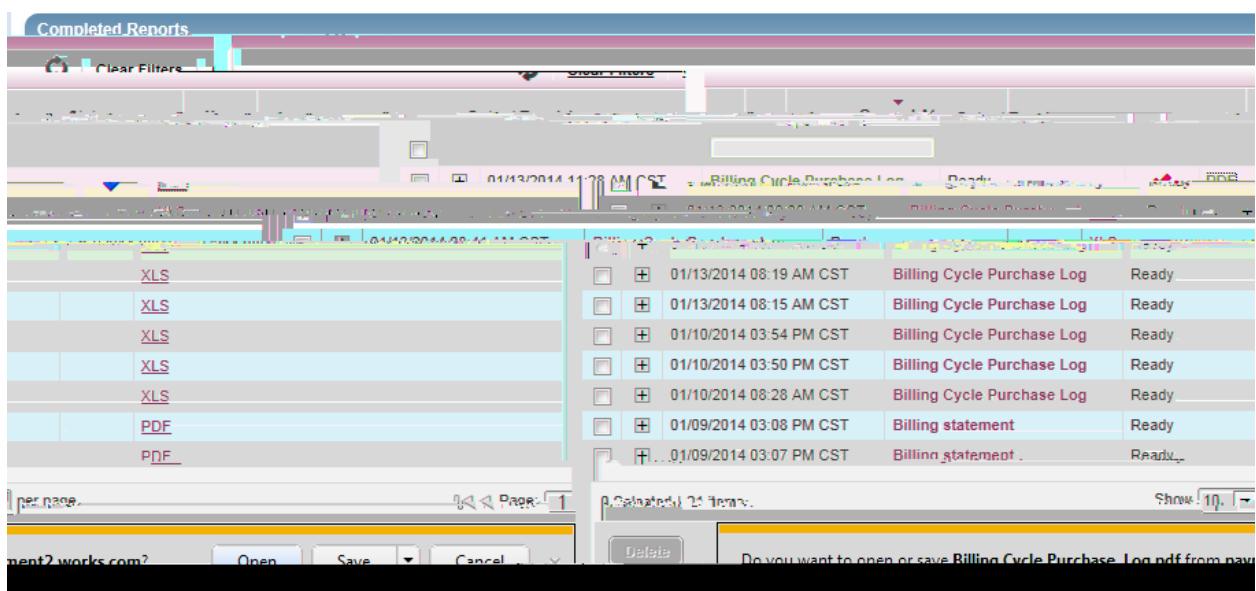

8. The Billing Cycle Purchase Log appears in PDF form. Print the report and attach all receipts and documentation for your records and audit purposes.